# Installation and Configuration Quick Guide PS2021

Wireless Network Print Server

(2 Eth + 2 USB)

# **Package Contents**

Before installing your PS2021 Network Print Server, please verify the kit contents as following.

- ➤ 1 x PS2021 Network Print Server
- 1 x power adapter(12V DC/1A)
- > 1 x Quick Start Guide

- > 1 x Ethernet Cable
- > 1 x SMA Wi-Fi antenna (stubby)

# **Environmental Requirements**

- Input voltage: 7.5V-32V(standard DC12V/1A)
- > Operating temperature: -30 to +70 °C
- Storage temperature: -40 to 85°C
- Relative humidity: < 95% (no condensation)</p>

<sup>\*</sup>If any of the above items is missing or damaged, please contact your sales representative.

# **Hardware Introduction**

## 1. Overview

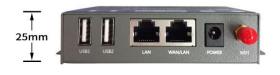

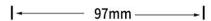

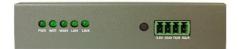

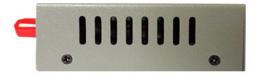

## 2. LED Indicators

| Name | Color | Status       | Description                    |
|------|-------|--------------|--------------------------------|
| PWR  | Green | On           | Router is powered on           |
|      |       | Off          | Router is powered off          |
| WAN  | Green | On, blinking | Link connection is working     |
|      |       | Off          | Link connection is not working |
| LAN  | Green | On, blinking | Link connection is working     |
|      |       | Off          | Link connection is not working |
| WiFi | Green | On, blinking | WiFi is powered on             |
|      |       | Off          | WiFi is powered off            |
| LINK | Green | On, blinking | Link is powered on             |
|      |       | Off          | Link is powered off            |

## 3. Reset Button

After powered up the router, press and hold the RST button for 10 seconds, and release the button to return the print server to factory defaults.

# Hardware Installation

# 1. Attach External Antenna (SMA Type)

Attach external SMA antenna to the server's antenna connector and twist tightly.

#### 2. Mount the Print Server

The print server can be placed on a desktop or mounted to a wall. Use 2 pieces of drywall screws to mount the print server with the wall mounting kit on the wall.

# **Print Server Network Configuration**

1. Log in the Server

To log in to the management page and view the configuration status of your server, please follow the steps below.

- 1) Connect an Ethernet cable to the LAN port of the server, and connect the other end of the cable to your computer.
- 2) Configurate PC obtain an IP address automatically from "Local Area Connection", take Win 10 for example:
- A) Click Start > Control panel, click Network and Internet, click Network

#### 3. Connect the Print Server to a Printer

Connect a USB cable to the USB port of the server, and connect the other end of the cable to your printer.

# 4. Power Supply

Connect the power adapter to the power input interface of the router.

Note: Voltage input is during 7.5V-32V DC.

and Sharing Center, click Change Adapter Settings, and then double-click Local Area Connection (Ethernet).

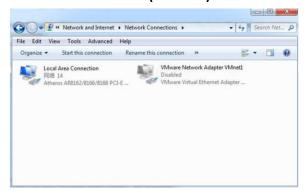

B) Click **Properties** in the window of **Local Area Connection (Ethernet)** Status.

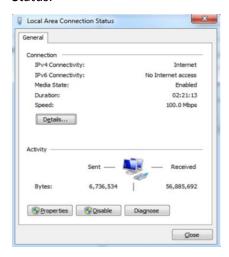

C) Choose Internet Protocol Version 4 (TCP/IPv4) and click Properties.

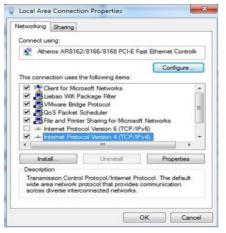

D) Obtain an IP address automatically:

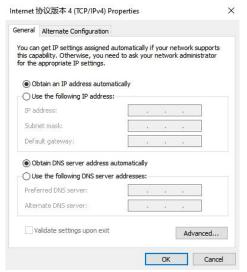

3) On your PC, open a web browser such as Internet Explorer, Google or Firefox etc. From your web browser, type the IP address of the server into the address bar and press enter. The default IP address of the router is 192.168.6.1, though the actual address may vary.

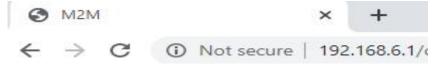

4) In the login page, enter the username and password, then click **Login**. The default username and password are "admin".

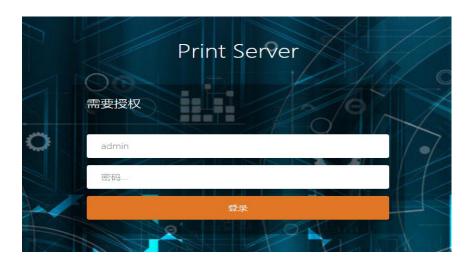

5) After logging in, the home page of the PS2021 print server's web interface is displayed, for example.

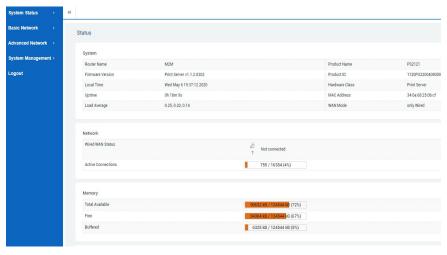

# 2. Configure the Network Connection

There are two methods to get network connection for the Print Server. One is Wired WAN connection, another is WiFi connection.

#### 1) Wired WAN Connection

Connect an Ethernet cable to the LAN port of the office router, and connect the other end of the cable to your WAN port of the print server.

After wired connect to the office router, print server will obtain an IP address automatically as xxx.xxx.xx.248, you can check it in the website > System Status > Over View > Network > Wired WAN Status.

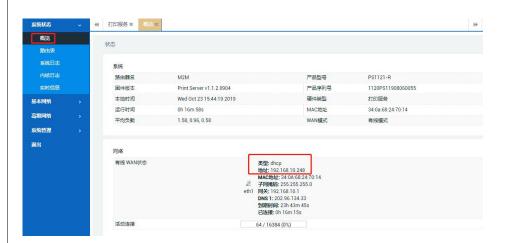

If the IP address is not as of xxx.xxx.xx.248, you have to manually set static IP address for Service WAN port as following:

A) Clink Basic Network > Wired Network > WAN > General Setup > Protocol select "Static address", click SWITCH PROTOCOL button.

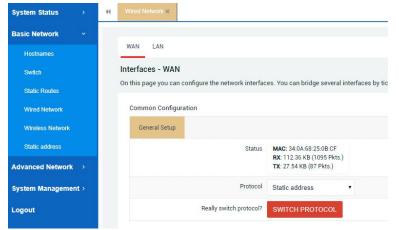

B) Set the IP address with the same network segment with office router and the last IP number is 248, and set a subnet, gateway, DNS address, click **SAVE** & APPLY button.

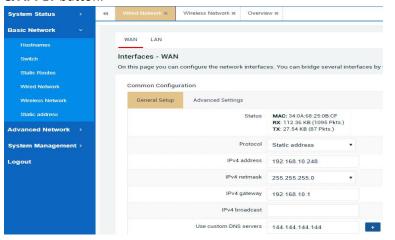

C) Now you can double check it in the website > System Status > Over View > Network > Wired WAN Status.

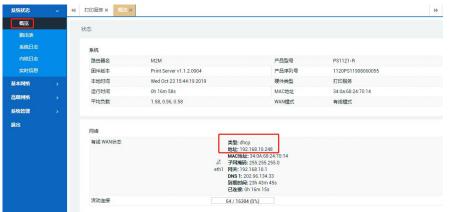

D) Record the Printer link of Advanced Network > Print Service > Link

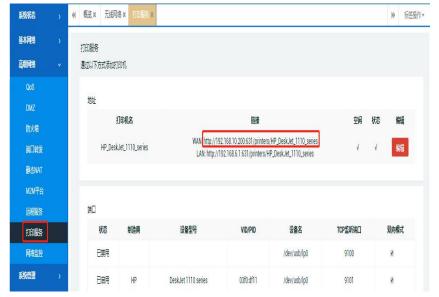

- 2) WiFi Connection
- A) Login the **website > Basic Network > Wireless Network,** click **SCAN** button.

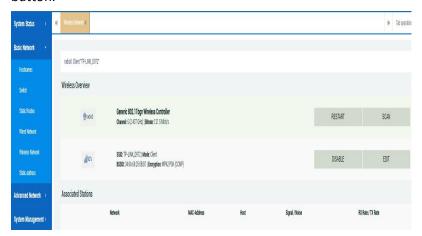

B) Select your office WiFi network, click JOIN NETWORK button.

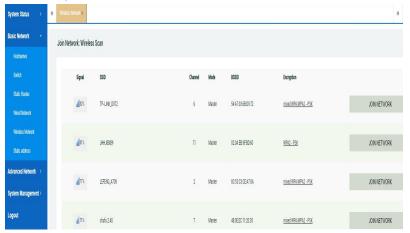

## C) Fill in password in WPA passphase, click SUBMIT

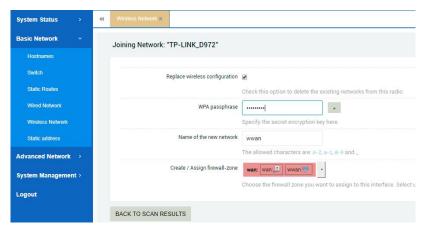

D) Click SAVE & APPLY button.

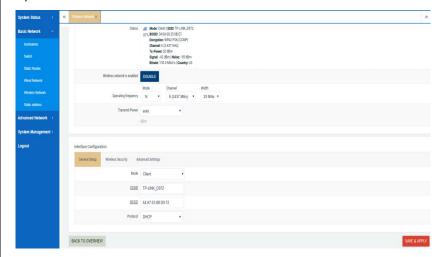

E) Now you can double check it in the **website > System Status > Over View > Network > Wireless** 

System will obtain an IP address automatically as xxx.xxx.xx.248, this address need to use when add printer later

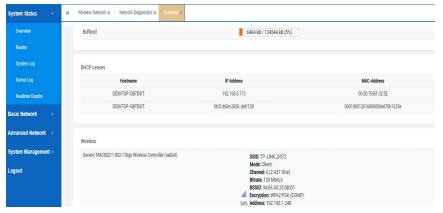

E) Record the Printer link of Advanced Network > Print Service > Link

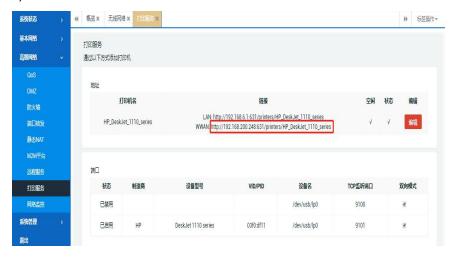

If the IP address of wireless is not as of xxx.xxx.xx.248, you have to manually set static IP address for Service WAN port as following:

A) Basic Network > Wireless Network, click EDIT button

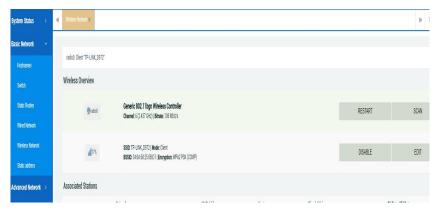

B) **General Setup > Protocol >** Select **Static address**, Set the IP address with the same network segment with office router and the last IP number is 248, and set a subnet, gateway, DNS address, click **SAVE & APPLY** button.

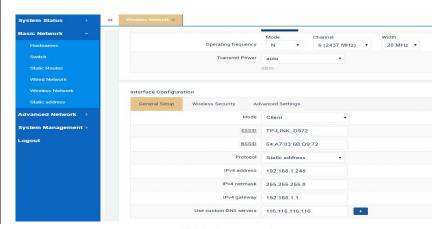

## Add A Printer

Before add a printer to your multiple computers, you need to make sure two things:

- 1. Each computer have installed the printer driver software, you can have direct connection between computer and printer to install driver software, or download driver software from website to manually install.
- 2. Directly connect computer with printer, to test if it can print successfully. If not, you need to re-install the driver software.

Here take Wired WAN connection and Win 10 for example, WiFi connection and Win XP, Win 7 are similar.

Connect an Ethernet cable between Router's LAN port and Server's WAN port, connect an Ethernet cable between Server's LAN port and Computer. Login to check Wired WAN address (example 192.168.10.248), Printer's HTTP Path address and Connecting USB Port (example 9101):

1. System Status > Over View > Network > Wired WAN Status

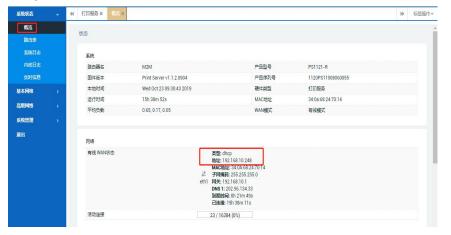

2. Advanced Network > Print Service > Link, copy the HTTP path link

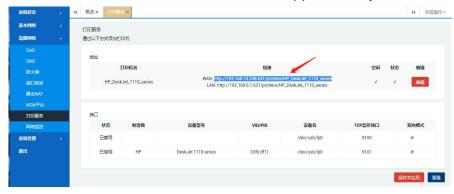

There are two ways to add the printer for each network computer:

- 1. Use HTTP path to add printer
- 1) Click computer Start > Search Control Panel > Hardware and Sound > Devices and Prints > Advanced printer setup > Click "The printer I want isn't listed" > Select a shared printer by name, paste HTTP path, click NEXT

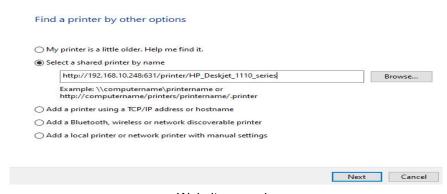

2) Select your printer model, click OK, you can see add printer successfully.

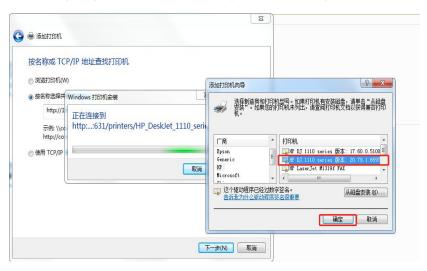

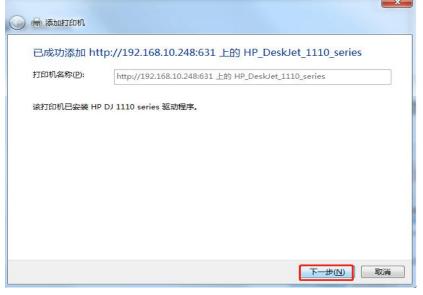

- 3) Set the network printer as default printer and then test printing.
- 2. Use IP address + USB Port to add printer
- 1) Click computer Start > Search Control Panel > Hardware and Sound > Devices and Prints > Advanced printer setup > Click "The printer i want isn't listed" > Select Add a printer using a TCP/IP address or hostname, click NEXT

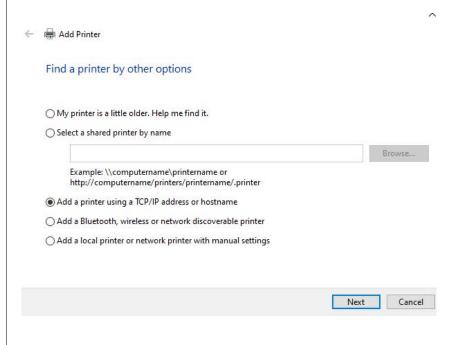

2) Fill in IP address of your print server

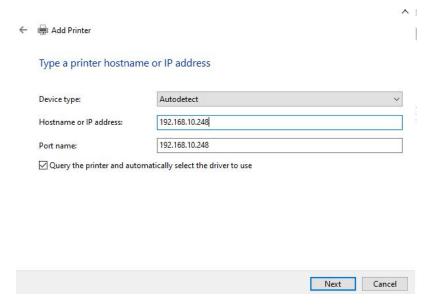

3) Select **Custom**, Port fill with 9101 or 9100 (it depend on which Print Server USB port is connecting with Printer now)

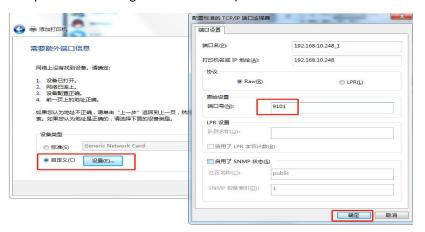

4) Select your printer model, click **Next**, you can see add printer successfully

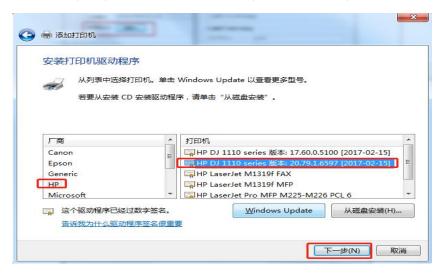

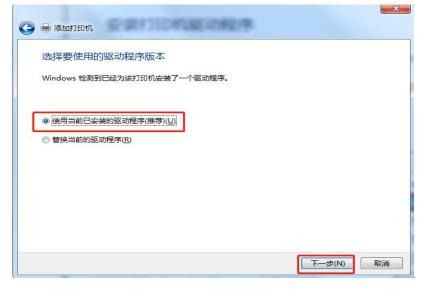

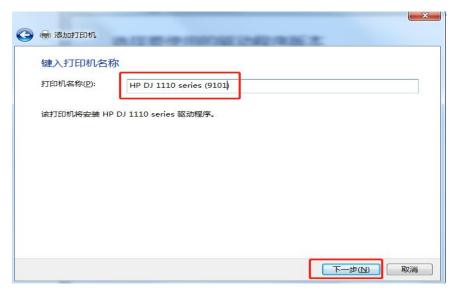

#### Select not to share this printer

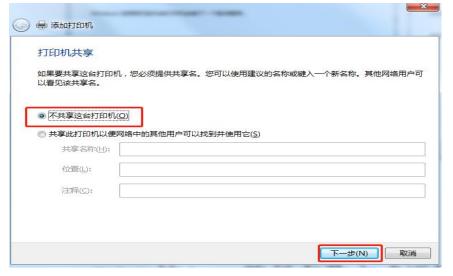

5) Set the network printer as default printer and then test printing.

For any question, please contact us:

Email: sales@keennew.com WhatsApp: +8613249165907

GuangZhou QiXiang Technology Co.,Ltd is a professional provider of machine-to-machine (M2M) and Internet of Things (IoT) connectivity products and services. Qi Xiang has been focusing on providing Industrial Cellular Router, Cellular Serial Modem, Network Print Server, Serial Device Server (DTU), Android Industrial Motherboard, Embedded Router Board, M2M Cloud Platform, etc.

With the powerful R&D team, efficient manufacturing plant, professional engineer and QA function, our rugged products offer mobile, high speed, reliable, flexible, 24\*7 hours connectivity for multiple fields such as Oil Field, Smart Grid, Smart City, Transportation, Industry Automation, Telco Infrastructure, Retail, Video Surveillance, etc. Our products had been passed strict quality control according to CCC, CE, ISO 9001 regulations and implemented in many well-known companies such China Mobile, China Telecom, China Unicom, KingLong Bus, UnionPay, Hive Box, etc.